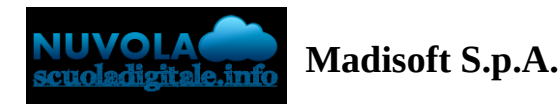

## **Gestione dello scrutinio del consiglio orientativo da parte del docente coordinatore**

In questa guida verranno indicati i passaggi da seguire, da parte di un docente coordinatore, per l'inserimento del Consiglio Orientativo.

Per effettuare la seguente procedura, il coordinatore può:

- UTILIZZARE IL TABELLONE
- UTILIZZARE GLI INSERIMENTI MASSIVI

## **UTILIZZARE IL TABELLONE**

1) Per accedere alla sezione relativi agli scrutini, occorre aprire la voce Scrutinio dal menù a sinistra, e cliccare su "Tabellone della classe":

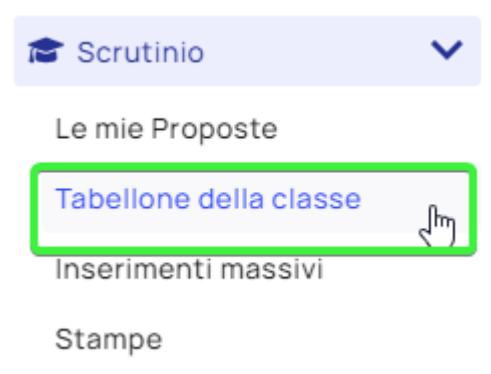

2) Nella schermata successiva occorre selezionare lo scrutinio "Consiglio orientativo".

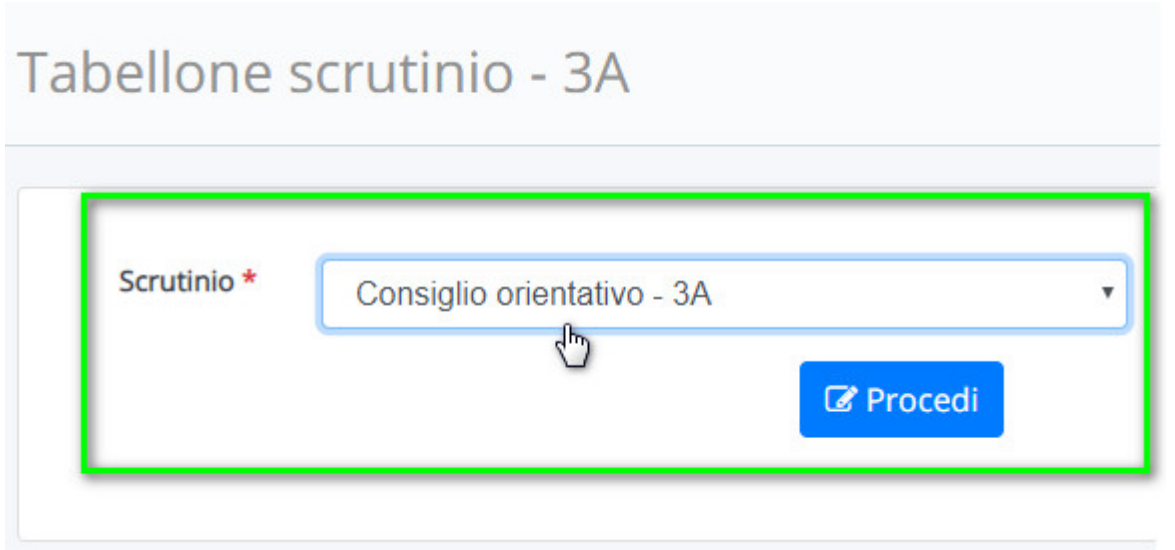

3) Per inserire il Consiglio Orientativo occorre cliccare sopra al nome dell'alunno/a in questione.

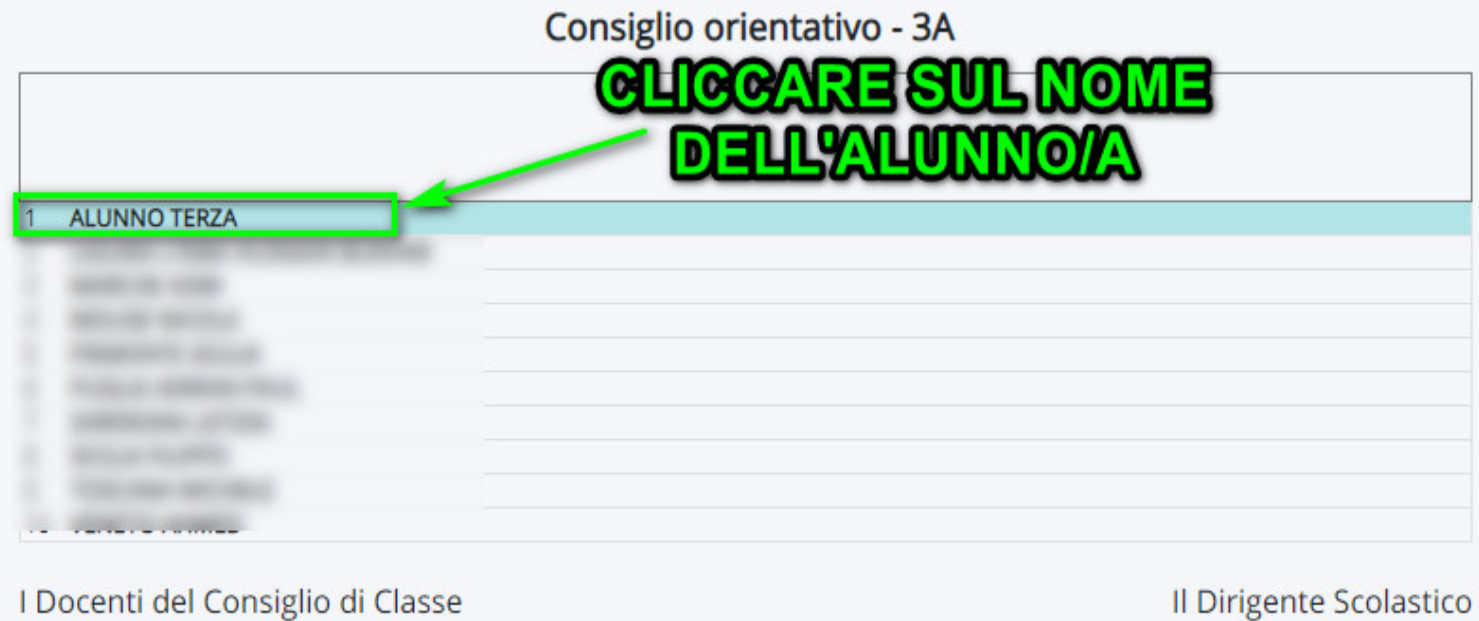

4) Nella schermata occorre cliccare sulla sezione "Consiglio Orientativo" e selezionare le frasi già impostate.

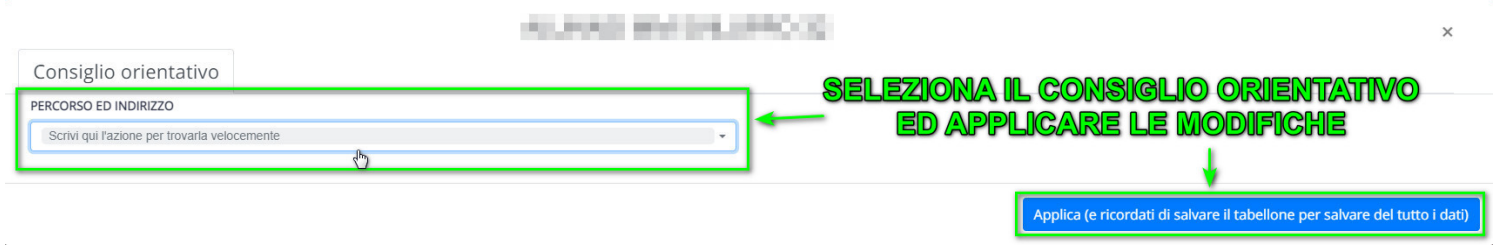

5) Per finire, ricordarsi di salvare il tabellone per non perdere i dati inseriti nei passaggi precedenti della guida.

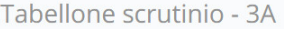

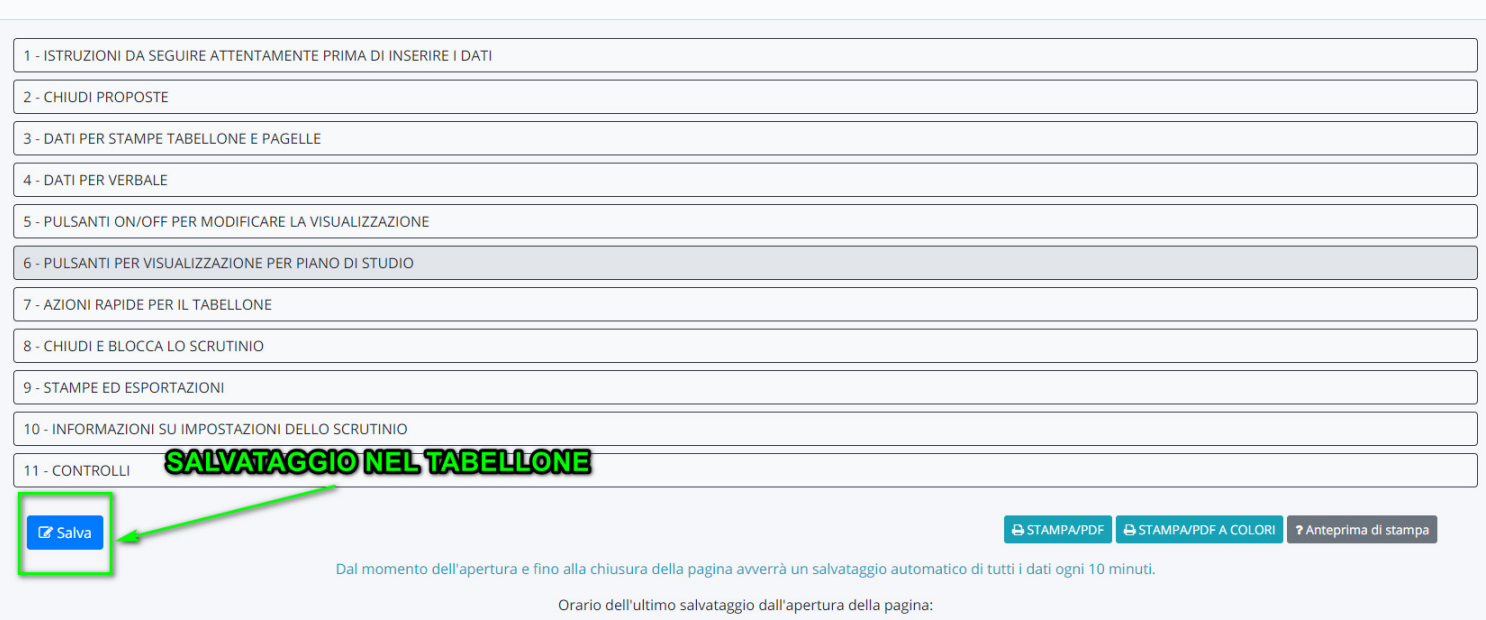

## **UTILIZZARE GLI INSERIMENTI MASSIVI**

1) Per accedere alla sezione relativi agli scrutini, occorre aprire la voce Scrutinio dal menù a sinistra, e cliccare su "Inserimenti massivi":

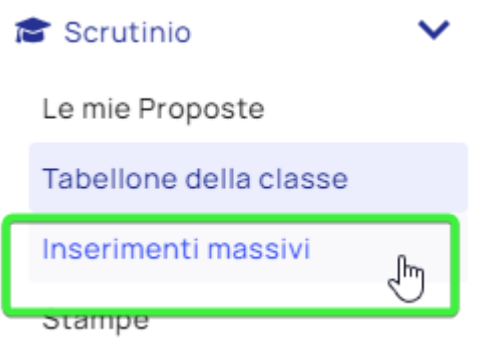

2) Nella schermata successiva occorre selezionare lo scrutinio di riferimento , il campo da inserire (CONSIGLIO ORIENTATIVO: PERCORSO E INDIRIZZO), premere il tasto "Procedi" e per ogni alunno/a si ha la possibilità di inserire il consiglio orientativo tramite l'apposita tendina per poi effettuare il salvataggio.

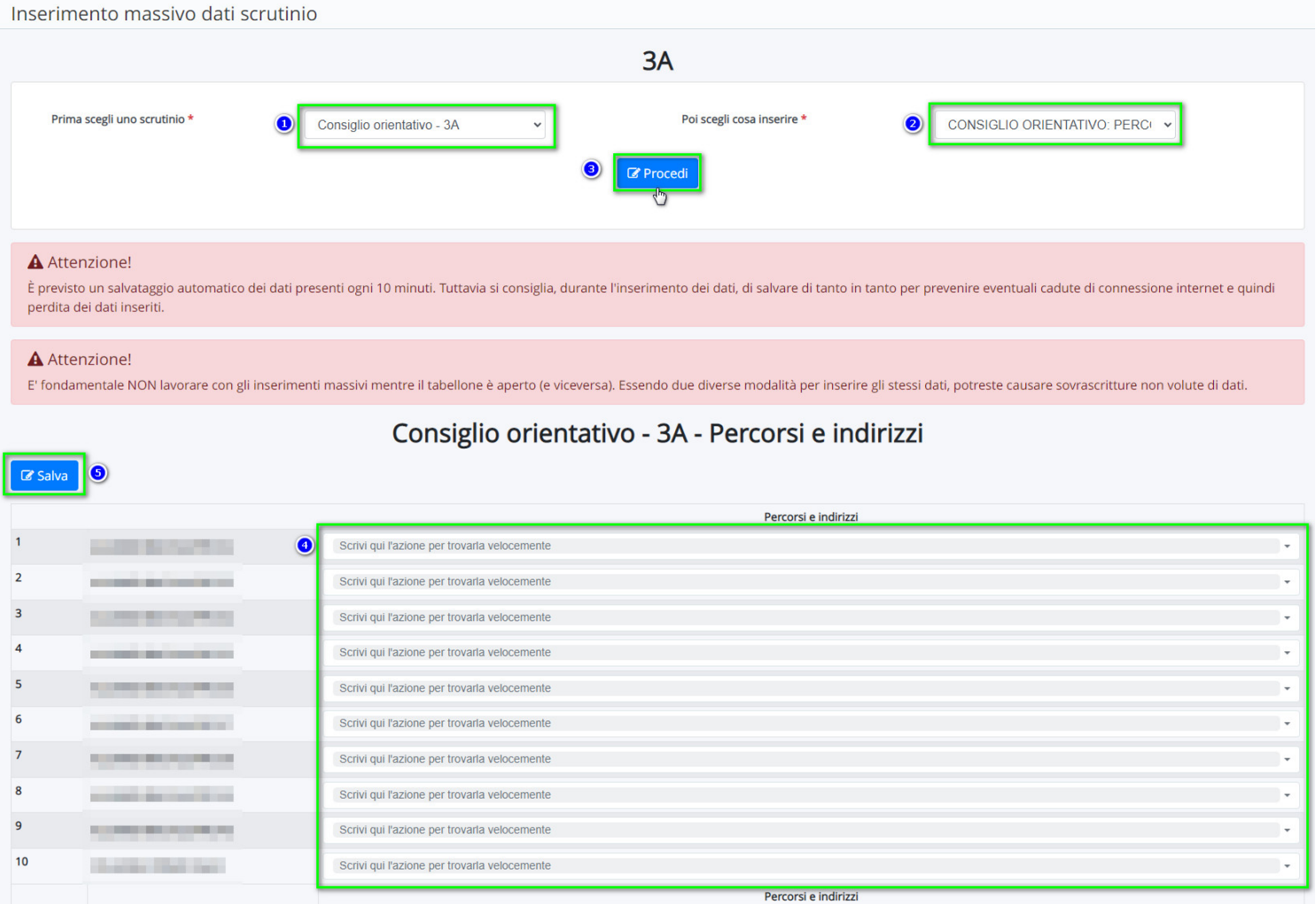

## **Per accedere alla stampa del documento dello scrutinio, cliccare [qui](https://supporto.madisoft.it/portal/it/kb/articles/stampa-documento-del-consiglio-orientativo).**